# Super-8-Filme digitalisieren

# **Copyright**

MAGIX ist eine eingetragene Marke der MAGIX AG.

Die vorliegende Dokumentation ist urheberrechtlich geschützt.

Alle Rechte, insbesondere das Recht der Vervielfältigung und Verbreitung sowie der Übersetzung, bleiben vorbehalten.

Kein Teil dieser Publikation darf ohne schriftliche Genehmigung des Urheberrechtsinhabers in irgendeiner Form durch Fotokopie, Mikrofilm oder andere Verfahren reproduziert oder in eine für Maschinen, insbesondere Datenverarbeitungsanlagen, verwendbare Sprache übertragen werden.

Sämtliche Wiedergaberechte bleiben vorbehalten. Irrtum und inhaltliche Änderungen sowie Programmänderungen vorbehalten.

Bei den übrigen genannten Produktnamen kann es sich um eingetragene Marken des jeweiligen Herstellers handeln.

This product uses MAGIX patent pending technology.

Copyright © MAGIX AG, 2001 - 2007. Alle Rechte vorbehalten.

# Inhalt

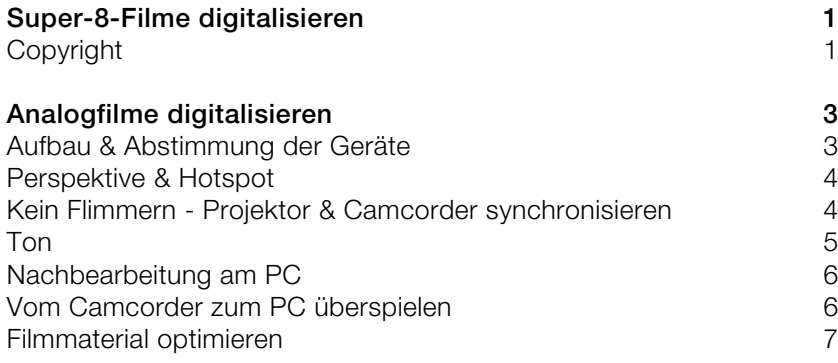

# Analogfilme digitalisieren

## **Einleitung**

Angestiftet von einem treuen Leser haben wir den Workshop **"Analogfilme digitalisieren! So überspielen Sie Super-8-Filme auf den PC."** zur Wahl gestellt. 60% der Leser haben entschieden - dieses Thema ist spannend, da möchte ich mehr drüber wissen. Das beweist, wie viele Hobbyfilmer im Besitz alter Super-8 oder Normal-8 Filme sind und nach Möglichkeiten suchen, diese auf den Computer zu bringen, um sie dort zu schneiden, zu vertonen und danach am PC oder TV vorzuführen. Kommerzielle Anbieter sind meist zu teuer und das Abfilmen mit der Digitalkamera direkt von einer Leinwand bringt in der Regel unbefriedigende Ergebnisse.

Im folgenden Workshop möchten wir gerne Tipps, Tricks und Anregungen geben, die Ihnen beim Digitalisieren Ihrer Super-8-Schätze weiterhelfen.

# **Aufbau & Abstimmung der Geräte**

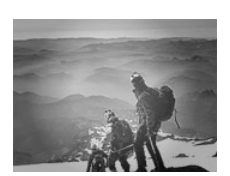

Wer schon einmal versucht hat seine Analogfilme von einer Leinwand abzufilmen, hat sicherlich recht schnell die Stolpersteine dieses Unterfangens kennen gelernt.

Es beginnt damit, dass es nicht möglich ist, einen projizierten Film direkt aus der gleichen

**Perspektive** abzufilmen, aus der er projiziert wird. Projektor und digitaler Camcorder sind sich dabei gegenseitig im Weg. Als Resultat erhält man ein der Positionierung entsprechend perspektivisch verzerrtes Bild - nicht so toll.

Zwar kann man diesen Effekt durch Einsatz einer längeren Brennweite und durch dichte Positionierung des Abspiel - und Aufnahmegerätes eingrenzen, ein Top-Ergebnis kann man mit dieser Methode aber nicht erzielen.

Ein weiteres bekanntes Problem ist der sogenannte **Hotspot**. Das Licht wird von der Projektionsfläche reflektiert, in der Optik wieder gebündelt und erneut auf die Leinwand zurückgeworfen. Dadurch entsteht ein heller Punkt in der Leinwandmitte, der zum Rand der Projektionsfläche dunkler wird.

Neben dem Hotspot ist **Flimmern** ein häufig auftretendes Phänomen. Das Bildflimmern auch bekannt als Flicker-Effekt entsteht durch verschiedene Frequenzen von Camcorder und Projektor. Während der Filmprojektor beispielsweise den Film mit einer Frequenz von 18 oder 24 Bildern pro Sekunde auf der Leinwand abbildet, nimmt der Camcorder das Ganze mit 50 Bildern pro Sekunde auf. Diese unschönen Effekte kann man jedoch mit der richtigen Apparatur und sorgfältiger Abstimmung vermeiden.

## Perspektive & Hotspot

Um Ihre Filmkopie in die richtige Perspektive zu rücken, verwenden Sie einen Trick aus der Physik und lenken das Bild um. Gängige Videotransfergeräte wie der Telescreen "Videotransfer" von hama verwenden genau diese Technik. Auf einer Seite projizieren Sie im 45° Winkel den Super-8 Film auf einen Spiegel, der ihn dann umlenkt und auf eine Mattscheibe reflektiert. Von der Mattscheibe kann das Bild mit dem digitalen Camcorder abgefilmt werden ohne perspektivische oder Achsenverzerrungen zu erleiden.

Dazu müssen Projektor und Camcorder gut aufeinander ausgerichtet sein. Den Camcorder stellen Sie am Besten auf ein Stativ und richten ihn auf die Mattscheibe aus. Der Projektor wird so ausgerichtet, dass er genau im 45° Winkel auf den Telescreen weist.

Falls Sie den Aufbau auf einem Tisch vornehmen, malen Sie mit einem Bleistift Linien vor, daran können Sie Ihre Gerätschaften kinderleicht ausrichten.

Um den lästigen Hotspot zu vermeiden, wurde dem Telescreen eine Mattscheibe eingebaut. Dadurch wird die Lichtbündelung, wie man Sie bei der Leinwand kennt vermieden. Noch bessere Ergebnisse erzielen Sie nur mit dem Glasscreen der Firma Optik Brähler. Der Glasscreen besteht aus zwei dünnen Scheiben, die mit einer Parafinschicht gefüllt sind. Der Glasscreen ist als Einzelscheibe zum Einbau in den hama Telescreen "Videotransfer" erhältlich.

### Kein Flimmern - Projektor & Camcorder synchronisieren

Noch einige Worte zum Flicker-Effekt - wir haben ein Ausgabegerät, den analogen Filmprojektor und ein Aufnahmegerät, den digitalen Camcorder. Beide laufen mit unterschiedlichen Geschwindigkeiten.

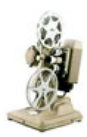

**Analoge Ausgabe:** Super-8 18 - 24 Bilder pro Sekunde Normal-8 16 2/3 Bilder pro Sekunde 16mm 24 Bilder pro Sekunde

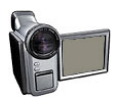

# **Digitale Aufnahme:**

Camcorder 50 Halbbilder pro Sekunde

Unser Ziel ist, die beiden Geräte so aufeinander abzustimmen, dass sie fast synchron laufen und kein Flimmern bei der Aufnahme entsteht. Bei einigen Filmprojektoren ist es möglich die Abspielgeschwindigkeit einzustellen. Wenn das an Ihrem Projektor geht, stellen Sie ihn auf 24 Bildern pro Sekunde und erhöhen zusätzlich mit dem Regler die Projektionsgeschwindigkeit auf 25 Bilder pro Sekunde. Das entspricht dann in etwa den 50 Halbbildern mit denen Ihr digitaler Camcorder aufnimmt. Das Flimmern wird dadurch unterdrückt!

Wenn Sie keine Möglichkeit haben die Geschwindigkeit direkt am Projektor zu regulieren, können Sie auch auf einen handelsüblichen Dimmer zurückgreifen. Der reguliert die Stromzufuhr und damit auch die Geschwindigkeit des Projektors. Dadurch wird die Lampe des Projektors natürlich auch etwas abgedunkelt. Dies spielt aber fast keine Rolle, da der Camcorder das vollständig ausgleicht.

Bei nicht synchron zum Camcorder laufenden Projektoren sollten Sie immer mit einer Belichtungszeit von 1/50 Sekunden aufnehmen. Wenn Sie Camcorder und Projektor dazu kriegen, synchron zu laufen wählen Sie kurze Verschlusszeiten. Viele digitale Camcorder verfügen über die Voreinstellung "Sport". Diese Einstellung ergibt in der Regel sehr gute Belichtungsergebnisse.

# Ton

Den Ton sollten Sie nicht über das eingebaute Mikrofon der Kamera oder des Camcorders aufnehmen. Besser ist es mit einem geeignetem Anschlussadapter den Ton vom Projektor in den Tonanschluss der Kamera oder auch gleich direkt in den PC zu bringen.

Sie können Film und Ton separat einspielen und später am PC in MAGIX Video deLuxe wieder zusammenfügen.

Bei einer Überspielgeschwindigkeit von 16 2/3 Bilder/Sekunde kann es zur merklichen Veränderungen des Tons kommen. MAGIX Video deLuxe hat hier die Möglichkeit der Geschwindigkeitsanpassung (Faktor 1,08).

Sollte Ihr Resultat noch nicht "perfekt" ausgefallen sein, können Sie Ihr Video bequem am PC nachbearbeiten.

# **Nachbearbeitung am PC**

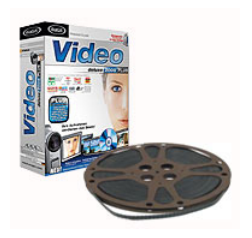

Das Praktische am digitalisierten Filmmaterial ist, dass man es problemlos am PC weiterbearbeiten kann. Einmal auf MiniDV gebannt, können Sie jetzt am Rechner Bild- und Tonkorrekturen vornehmen, das Material schneiden, neu zusammenstellen und aufwerten. Mit MAGIX Video deLuxe » sind die Möglichkeiten vielfältig.

Was die Wenigsten wissen, auch kommerzielle Anbieter verwenden sehr oft MAGIX Video

deLuxe! Wenn man nun den Minutenpreis (so kalkulieren viele der Anbieter) mit dem Preis von MAGIX Video deLuxe aufrechnet, merkt man, dass sich der Kauf schon ab Spielzeiten von 16 Minuten amortisiert hat. So sparen Sie Kosten und können alles nach Ihren eigenen Vorstellungen gestalten.

# Vom Camcorder zum PC überspielen

Um Ihre digitalisierten Super-8 Aufnahme am PC mit MAGIX Video deLuxe nachzubearbeiten, werden Sie sie zuerst auf Ihren Rechner transferieren.

**Schritt 1:** Schließen Sie Ihren Camcorder nach dem Transfer von Super-8 an Ihren PC an, indem Sie ihn im ausgeschalteten Zustand mit der Firewire-Karte des PC verbinden. Starten Sie den Camcorder und schalten Sie in die Betriebsart "Videorecorder" oder "Playback".

**Schritt 2:** Starten Sie MAGIX Video deLuxe und dann den Aufnahmedialog. Den Aufnahmedialog erreichen Sie über den "Record"- Knopf in der Transportkontrolle oder durch Drücken des Buchstaben "G" auf Ihrer Tastatur.

**Schritt 3:** Wählen Sie im Aufnahmedialog die Option "Digital Video" und prüfen Sie, ob Ihr DV-Kamera-Treiber ausgewählt ist. Benennen Sie die Aufnahme mit einem aussagekräftigen Namen, unter dem Sie Ihren Film später wiederfinden möchten.

**Schritt 4:** Beginnen Sie die Aufnahme mit dem Record Button. Achten Sie dabei auf den verbleibenden Festplattenspeicher. DV-Aufnahmen benötigen ca. 220 MB pro Minute Video! Beenden Sie die Aufnahme mit "Stop" und verlassen Sie den Aufnahmedialog. Ihre Filmaufnahme sehen Sie jetzt unten in der Filmleiste. Mit der Leertaste starten Sie die Wiedergabe zur Kontrolle der Aufnahme.

## Filmmaterial optimieren

### **Play Speed**

Ein häufig auftretender Makel nach dem Einspielen von Super-8 Filmen ist die Abspielgeschwindigkeit. Um die Abspielgeschwindigkeit anzupassen benutzen Sie die Funktion "Play Speed" im "Video Controller". Den "Video Controller" rufen Sie auf, indem Sie das Filmobjekt durch Klicken markieren und dann "Umschalt+Y" auf Ihrer Tastatur drücken. Sie können die Funktion auch über die rechte Maustaste unter "Video-Effekte" erreichen.

Im Feld "Play Speed" links unten können Sie nun die Abspielgeschwindigkeit nach Belieben korrigieren. Neben der Justierung über den Schieberegler, ist hier auch die manuelle Eingabe im Zahlenfeld möglich.

### **Video Cleaning**

Neben der Korrektur der Geschwindigkeit kann es noch sinnvoll sein nachzuschärfen, die Farbe zu korrigieren und die Helligkeit nachzuarbeiten. All diese Bearbeitungsmöglichkeiten finden Sie im "Video Cleaning". Das Fenster "Video Cleaning" rufen Sie über Ihre Tastatur mit "Umschalt+X" oder mit der rechten Maustaste unter "Video Cleaning" auf. Das zu bearbeitende Objekt muss dabei orange markiert sein.

#### **Helligkeit**

"Helligkeit" erscheint als erster Reiter im Video Cleaning Fenster. Hier können Sie nun die Helligkeit Ihres Filmaterials anpassen. Die Funktion "Selektive Helligkeit (Gamma)" ist hier die wichtigste Funktion zur Filmverbesserung. Sie legt den mittleren Grauwert fest, der sich aus verschiedenen Farbbereichen ermitteln lässt. In der Preset-Liste können Sie unterschiedliche Regelkurven auswählen. Damit bearbeiten Sie nur die dunklen, mittleren oder hellsten Stellen im Bild. Mit dem Schieberegler lässt sich dann die Stärke der Aufhellung bzw. Abdunkelung einstellen.

#### **Farbkorrektur**

Im folgenden Reiter "Farben" können Sie auf einer Farbtafel einen "Farbton" zur Nachfärbung des Bildes flexibel auswählen. Mit dem Schieberegler "Sättigung" erhöhen bzw. reduzieren Sie die Farbanteile des Bildes. Dabei kommt ein neu entwickelter Algorithmus zum Einsatz, der die Farbveränderungen in Abhängigkeit anderer Parameter (z.B. Kontrasteinstellungen) vornimmt, um eine möglichst natürliche Färbung zu erreichen. Mit etwas Experimentierfreude erreichen Sie die erstaunlichsten Ergebnisse.

## **Nachschärfen**

Im nebenstehenden Reiter "Bildschärfe" erhöhen (Scharfzeichnen) bzw. reduzieren (Weichzeichnen) Sie die Schärfe des Bildes. In der Rubrik "Feineinstellungen" können Sie zusätzlich einstellen, inwiefern die Schärfeeinstellung auf Flächen bzw. auf Kanten wirken soll. Damit können Sie konstante Bildstörungen (Rauschen) wirkungsvoll abschwächen.

Mehr Informationen zum Arbeiten mit MAGIX Video deLuxe finden Sie im Video-Workshop Bereich. Im Workshop Erste Schritte in MAGIX Video deLuxe erfahren Sie alles über das Importieren, Optimieren, Arrangieren, Nachvertonen und Brennen Ihres Videomaterials.